# Atomation Online Dashboards and Analytics

A+OMA+ION Atomate It!

## Welcome to the Atomation™ platform!

This manual guides users through the Atomation's online dashboards and analytics. Atomation's cloud database allows you to access information about your equipment anytime anywhere.

#### How Atomation's Platform Works

Attach Atoms to Monitor your Existing Equipment Use the Atomate It! App to Connect and Configure Atoms Easily Access Information on Atomation's Cloud Database

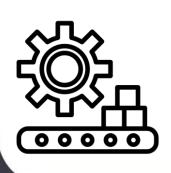

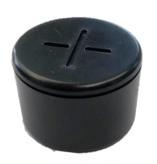

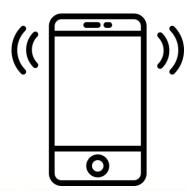

A+OMA+ION

## Table of Contents

#### Pages

- Login to Atomation Online
- Dashboard
- Vibration
- Impact
- <u>Temperature and Humidity</u>
- Vibration Duration
- Vibration Pie Chart
- Map

#### Controls

- Selecting an Atom
- Setting Up Alerts
- Changing Date Range
- Changing Temperature Units
- Downloading Data
- Reading Type
- Sensor Samples

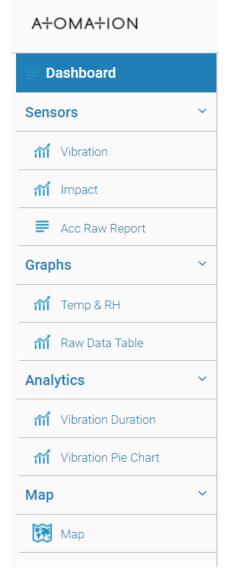

Atomation Navigation Bar is located on the left of all pages.

Use Down arrows to view pages.

Click the page name from the list to view that page.

# Login to Atomation Online

- Go to Atomation.net and click the Login button on the far right of the navigation bar, or type in <a href="https://analytics.atomation.net:3001/login">https://analytics.atomation.net:3001/login</a>
- Use the provided login credentials from Atomation, these are the same credentials used for the Atomate It App

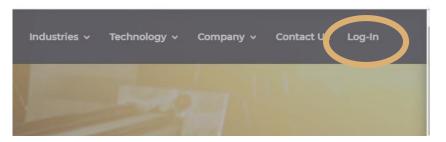

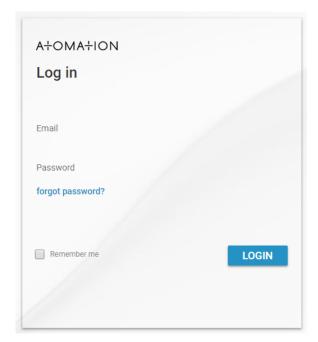

## Dashboard

#### Dashboard

| NAME              | MAC               | BATTERY (%) | LOCATION        | LAST UPDATE            | ACTIVE SENSORS | CONTACTS |
|-------------------|-------------------|-------------|-----------------|------------------------|----------------|----------|
| feeder 59         | 00:81:F9:A4:40:FF | 100         | 38.395, -89.380 | 08/09/2019 12:34:17 PM |                | ≥+       |
| pit fan 5         | 00:81:F9:A4:40:B8 | 100         | 38.395, -89.380 | 08/09/2019 12:31:50 PM |                | ≥+       |
| bin 2 down        | 00:81:F9:A4:40:E6 | 100         | 38.456, -89.343 | 08/09/2019 12:10:52 PM |                | ≥+       |
| Vibration Monitor | 00:81:F9:A4:3F:77 | 100         | 38.456, -89.343 | 08/09/2019 12:10:13 PM |                | &+       |

Dashboards show a list of all Atoms associated with your accounts.

- Name: Name assigned to the Atom by user, names should reference the equipment being monitored
   Click the Atom name to access raw data readings from that Atom
- MAC: MAC ID Number to identify the Atom
   The last 4 digits of the MAC ID correspond with the MAC ID label on your Atom
- Battery: Atom battery level
- Location: Location of Atom from last time user pressed 'Get' on app
- Last Update: Last upload from device to cloud
- Active Sensors: Icons representing what sensors are turned on
- Contacts: Add contacts to mange alerts

## Vibration

Vibration charts show the vibration levels of your equipment over time.

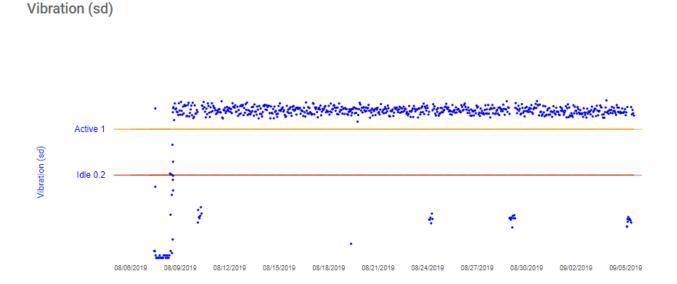

- Idle Vibration Threshold is displayed with red bar across the graph
- Active Vibration Threshold is displayed with yellow bar across the graph
- Thresholds are setup and changed in the Atomate It App

# **Impact**

Impact (g)

Impact charts show points when an impact occurred at what level over time.

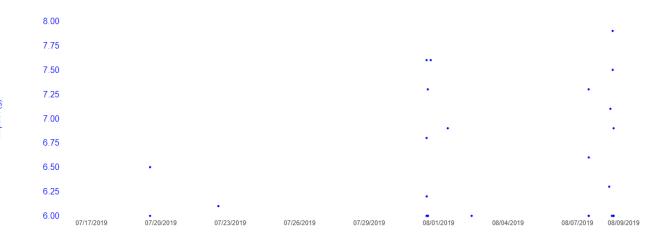

- The axis on the left represents G force of an impact
- Impact is only recorded when G force exceeds threshold
- Threshold level set in the Atomate It App

# Temperature and Relative Humidity Graph

Temperature and RH% graph shows change over time.

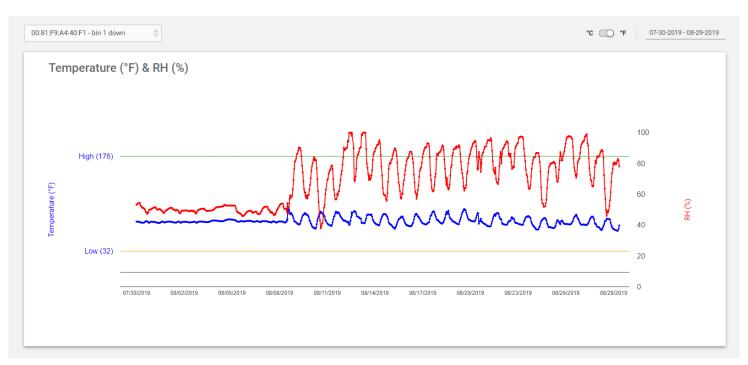

- Temperature-Temperature is represented with the left axis and the blue line
- To change between °F and °C use the switch in the top right
- High temperature threshold is represented as a green bar across the graph
- Low temperature threshold is represented as a yellow bar across the graph
- RH%- Percentage relative humidity is represented with the right axis and a red line

### Raw Data Table

The Raw
Data tables
allows users
to view all
sensor
readings and
data from
that Atom.

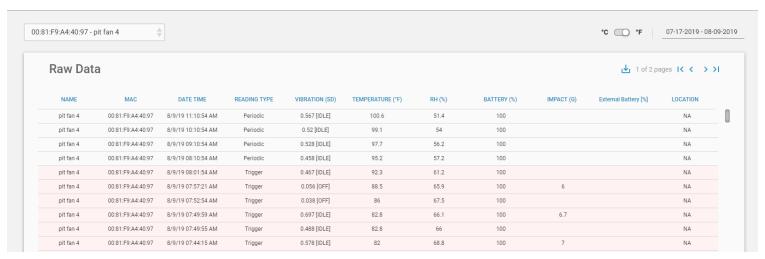

- Name: Atom name selected by user
- MAC: Atom identification number
- Date Time: Date and Time of the last sample recorded
- Reading Type: Periodic, Trigger, or Read Now
- Sensor Samples: Vibration, Temperature, Humidity, Internal Battery, Impact, External Battery (attachment required)
- Location: Last location recorded by on app
- Click the Download Icon to download data as a .CSV file

## Vibration Duration

Vibration duration records the amount of time your equipment spent within certain threshold parameters using start time and duration, to help understand machine usage.

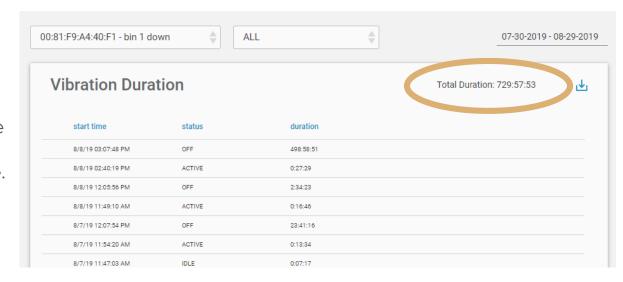

- Use the second dropdown to view all threshold levels or select a specific threshold to understand how long the machine was Off, Idle or Active
- Total Duration: located at the top right of the chart, shows the total time in all selected thresholds
- Start time: shows the time your equipment vibration level changed status
- Status: threshold level set in Atomate It App
- Duration: the amount of time spent at that threshold level

## Vibration Pie Chart

Vibration Pie Chart shows percentage of time your equipment spent within certain threshold over time to help understand equipment usage.

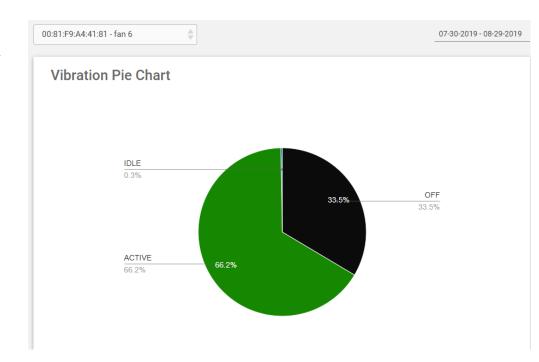

- Vibration Pie chart shows the % time spent in Off, Idle and Active thresholds
   When vibration thresholds are adjusted on the app, graphs will self adjust online
- Select the Atom you wish to view in the dropdown at the top of the chart
- To change date range click the dates at the top right corner of the screen, this will adjust the graph and percentages to reflect machine behavior during that time period

# Мар

The map feature allows you to view Atoms on geographically dispersed equipment across the globe.

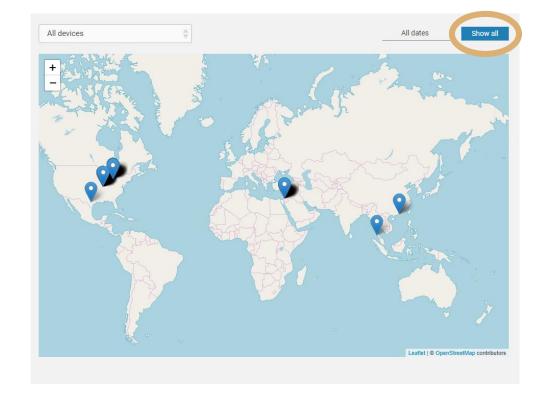

- Select All Devices in the drop down to view Atoms on all equipment on the map
- Select a specific Atom from the drop down to find it on the map
- Tap Show all to see all Atom locations over time
- Select a date range to see Atom location recorded over a specific time period

# Selecting an Atom

Users can select specific Atoms to view on graphs and tables using the dropdown menu.

- To select an Atom click on the MAC
   ID and name of the Atom
- To quickly find an Atom in the dropdown menu use the search function in your browser (Ctrl F) and type in the name of your Atom or the MAC ID

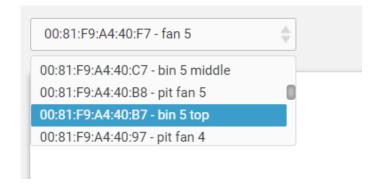

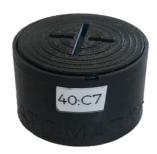

# Setting Up Alerts

#### Dashboard

| NAME              | MAC               | BATTERY (%) | LOCATION        | LAST UPDATE            | ACTIVE SENSORS | CONTACTS   |
|-------------------|-------------------|-------------|-----------------|------------------------|----------------|------------|
| feeder 59         | 00:81:F9:A4:40:FF | 100         | 38.395, -89.380 | 08/09/2019 12:34:17 PM |                | _2+        |
| pit fan 5         | 00:81:F9:A4:40:B8 | 100         | 38.395, -89.380 | 08/09/2019 12:31:50 PM |                | <u>e</u> + |
| bin 2 down        | 00:81:F9:A4:40:E6 | 100         | 38.456, -89.343 | 08/09/2019 12:10:52 PM |                | <u>≥</u> + |
| Vibration Monitor | 00:81:F9:A4:3F:77 | 100         | 38.456, -89.343 | 08/09/2019 12:10:13 PM |                | <u>e</u> + |

Users can set up alerts for Atoms to notify contacts when thresholds are reached.

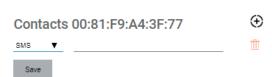

- To set up alerts go to the Dashboard page
- Find the Atom to receive alerts from
- On the right side go to contacts
- Click the Person Icon
- Choose alert contacts for the Atom
- Alerts can be sent via SMS (Text Message) or Email

Atoms must be in range of a gateway to send Alerts

# Changing the Date Range

Users can change the date range on all graphs, tables and analytics to view information from a specific time period.

- Click the dates in the top right of the screen to open the calendar
- Select date range from defaults
- Select a custom range by clicking start date and end date in the calendar

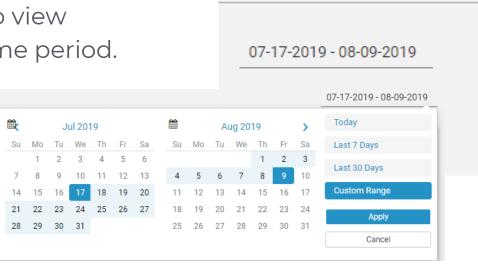

# Changing Temperature Units

Users can change temperature units on graphs and tables that display temperature.

 To switch between °C and °F use the switch in the top right corner of the screen

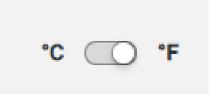

# Downloading Data

Users are able to download data tables in .CSV format to further analyze samples.

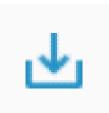

#### To download Data

- Click the down arrow icon at the top right of the screen
- .CSV file will automatically start downloading

# Reading Type

Reading type shows why the sample was recorded by the Atom.

- Periodic: Reading taken based on sampling interval set
- Trigger: Reading taken when thresholds are met
  - Trigger readings appear highlighted in red in the Raw Data Table
- Read Now: Manual reading taken via local connection with the Atomate It app

| READING TYPE |
|--------------|
| Periodic     |
| Periodic     |
| Trigger      |
| Periodic     |
| Read Now     |
| Trigger      |
| Trigger      |
| Periodic     |
| Periodic     |
| Periodic     |

# Sensor Samples

VIBRATION (SD) TEMPERATURE (°F) RH (%) BATTERY (%) IMPACT (G) External Battery [%]

Sensor samples show data recorded by sensors on the Atom.

- Vibration: Samples recorded as standard deviation of the accelerometer
- Temperature: To change between °F and °C use the switch in the top right
- RH%: Percentage relative humidity
- Battery%: Atom Battery life remaining
- Impact: G force level when an impact occurs, only recorded when threshold level is exceeded
- External Battery: to monitor external battery level, requires external attachment

Users can turn sensors on an off with the Atomate It App